### Assignment #2: The Stop Sign

Using the techniques you learned in assignment one, plus some new ones you are going to learn you are to draw and print out *to size* "The Stop Sign" shown to the right.

Before you can start, the drawing file has to be *set up*. This is done in step one to four.

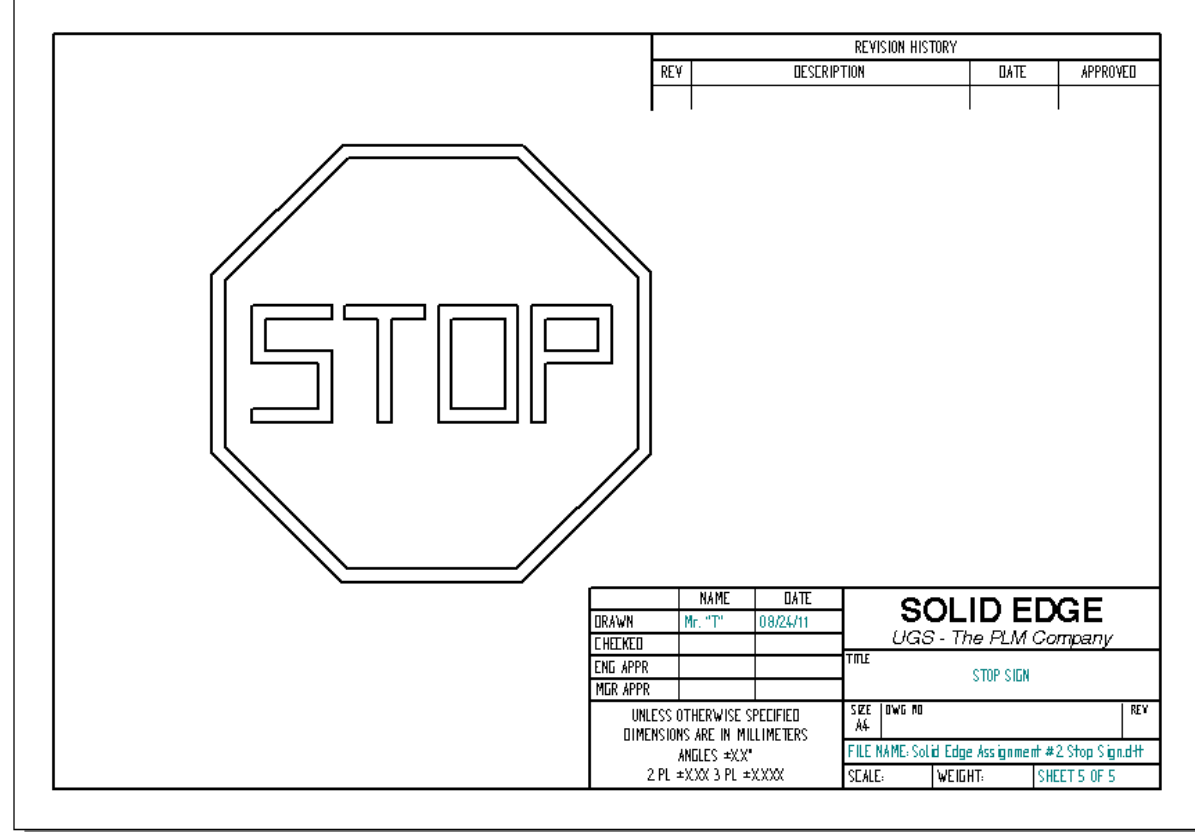

Step one: set sheet size to a metric A4 border and title block.

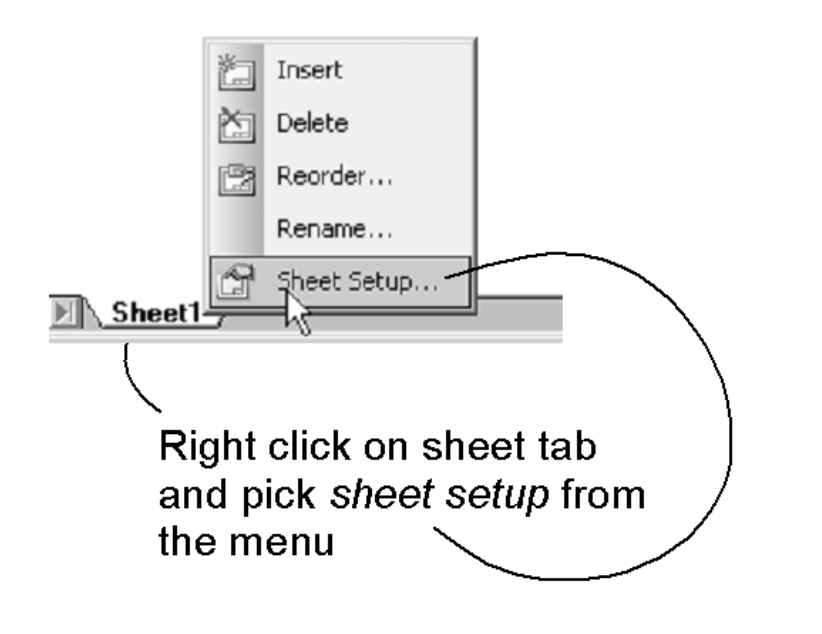

Step two: pick the background tab. Then pick the A4 sheet, once done click on the OK button. You will notice that the sheet size is smaller. Click on the Zoom fit button on the top tool bar.

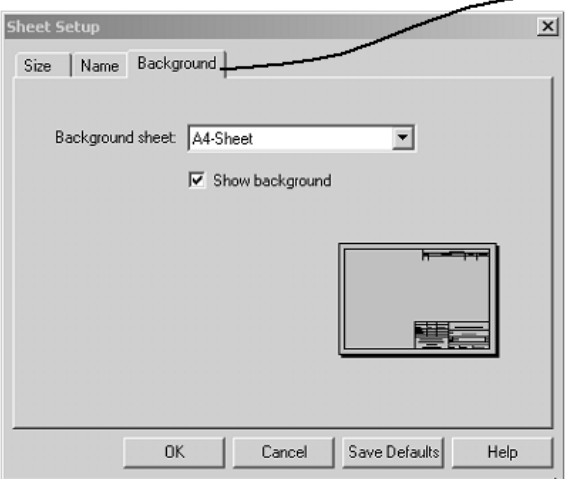

**Step three:** Make the 2D model sheet tab appear by clicking on the *2D model sheet* option under the *view* menu.

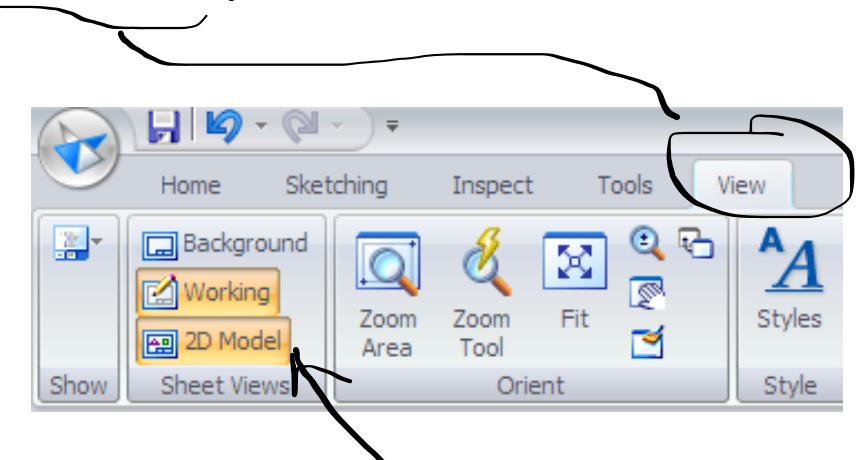

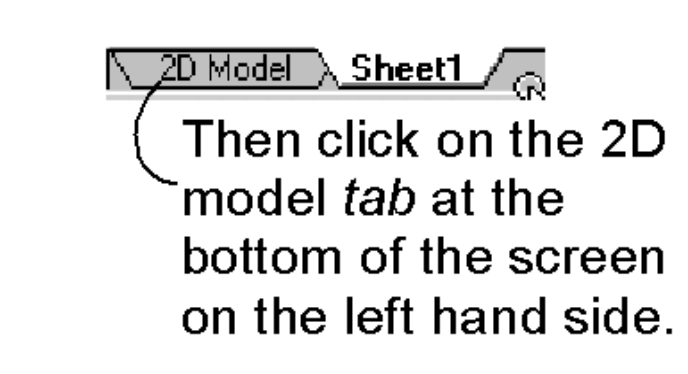

#### **Step four:**

It is possible to have lines related to one another. However for this assignment make sure that the *maintain relationships option* is **turned on** under the *sketching menu.*

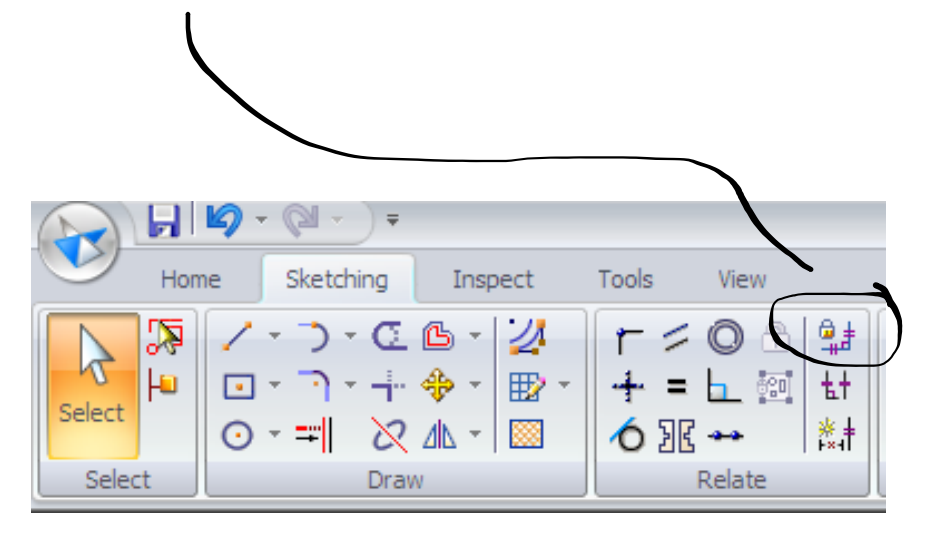

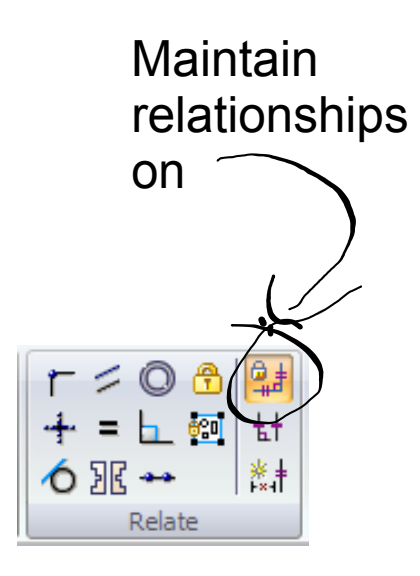

#### **Step five:**

Using the 2D model sheet environment sketch out the word STOP using the line command. Make sure to use the *Intellisketch function*s to make lines horizontal and vertical. It helps if you make one of the letters approximately 30 mm wide.

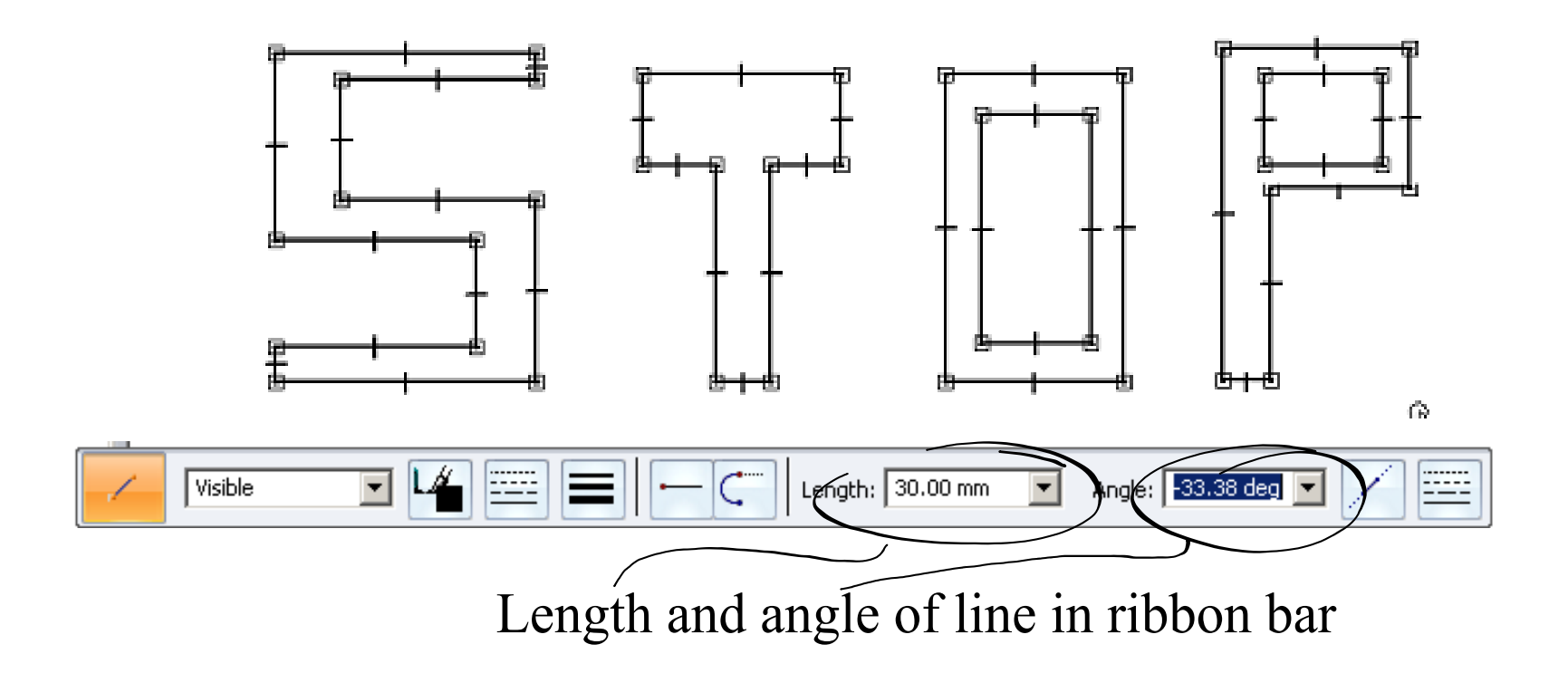

Set the "*show handles:* on to see the symbols.

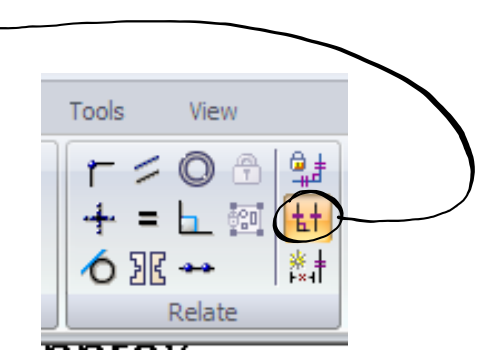

#### **Step six:**

Using the relationship commands set the lines to be *colinear* top and bottom of each letter. Set the top of the "T" to be *equal* side to side (*symmetric*). Then set both sides of the "S" to be *colinear*.

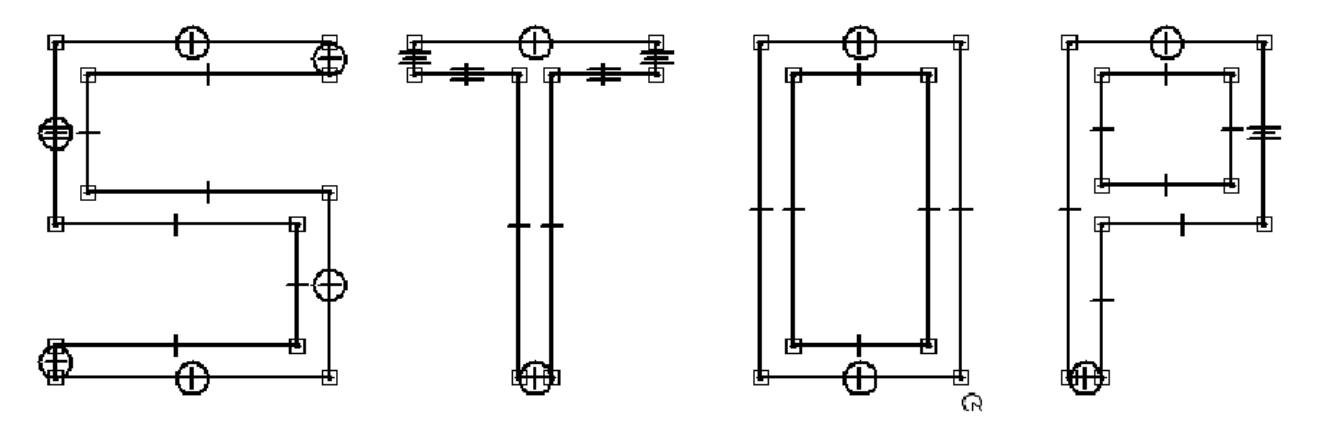

#### **Step seven:**

Using the *smart dimension command,* dimension the letters as shown below. All the letters should be as shown when done.

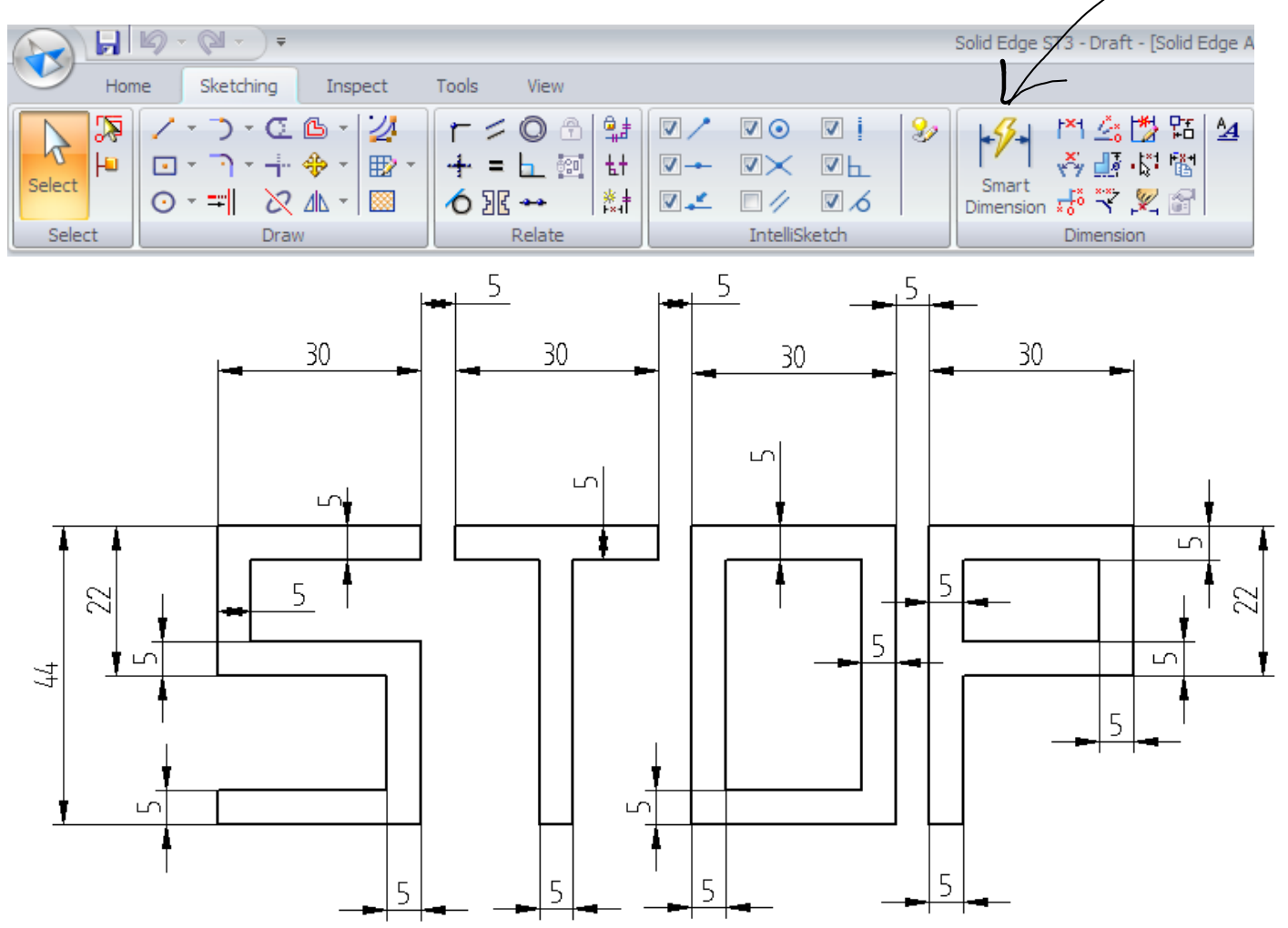

#### **Step eight:**

Off to the side of the letters use the *rectangle* command to draw a rectangle that measures 165 x 165 mm. Then use the *circle* command to place a circle in the centre of the rectangle. This can be done using the *IntelliSketch function*s to find two midpoints of the sides, then drag the circle to the midpoint of one the sides.

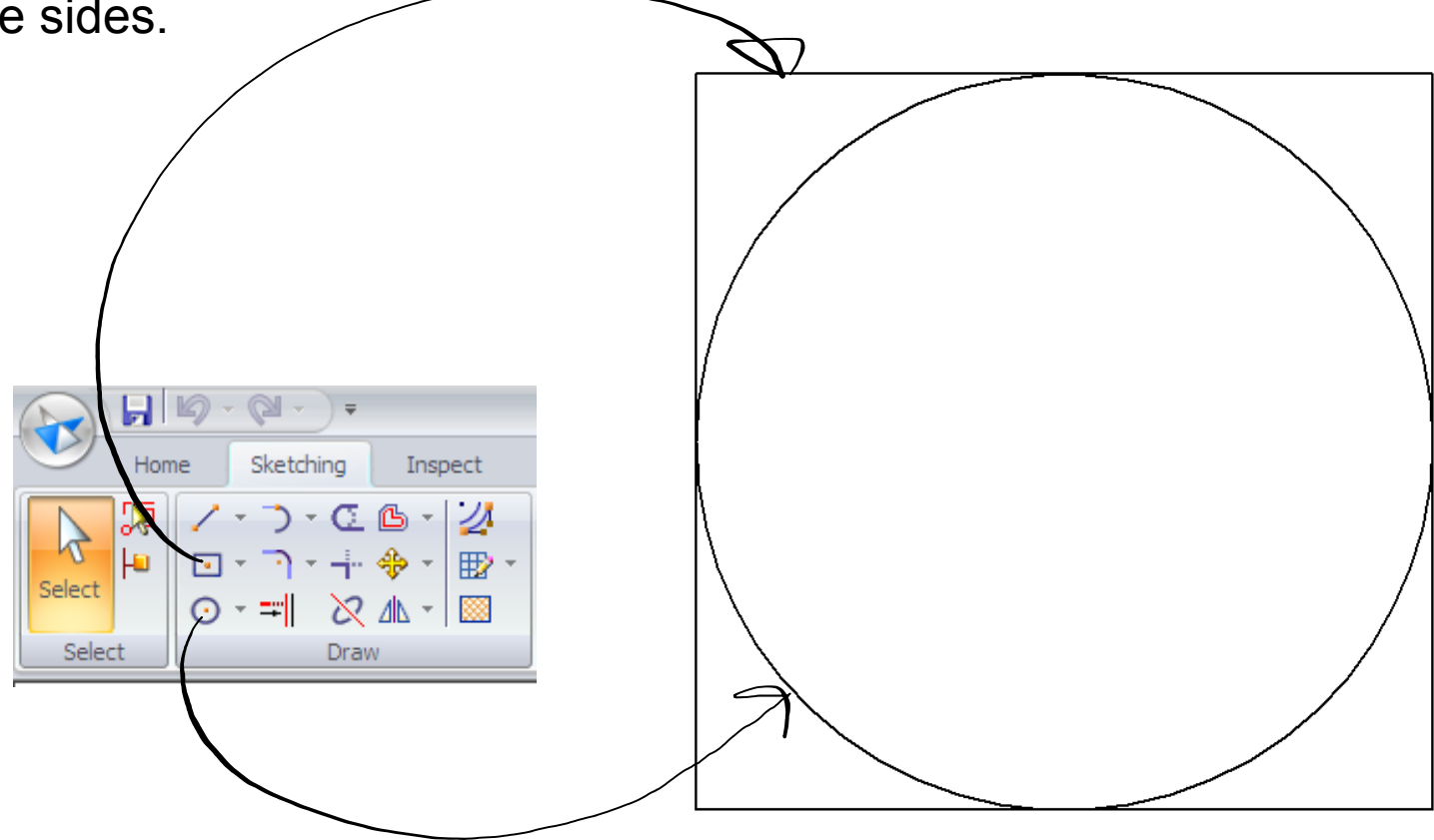

### **Step nine:**

Use the chamfer command to drag the four corners of the rectangle to the point where they touch the circle. This is down by having the chamfer line touch the circle by "eye".

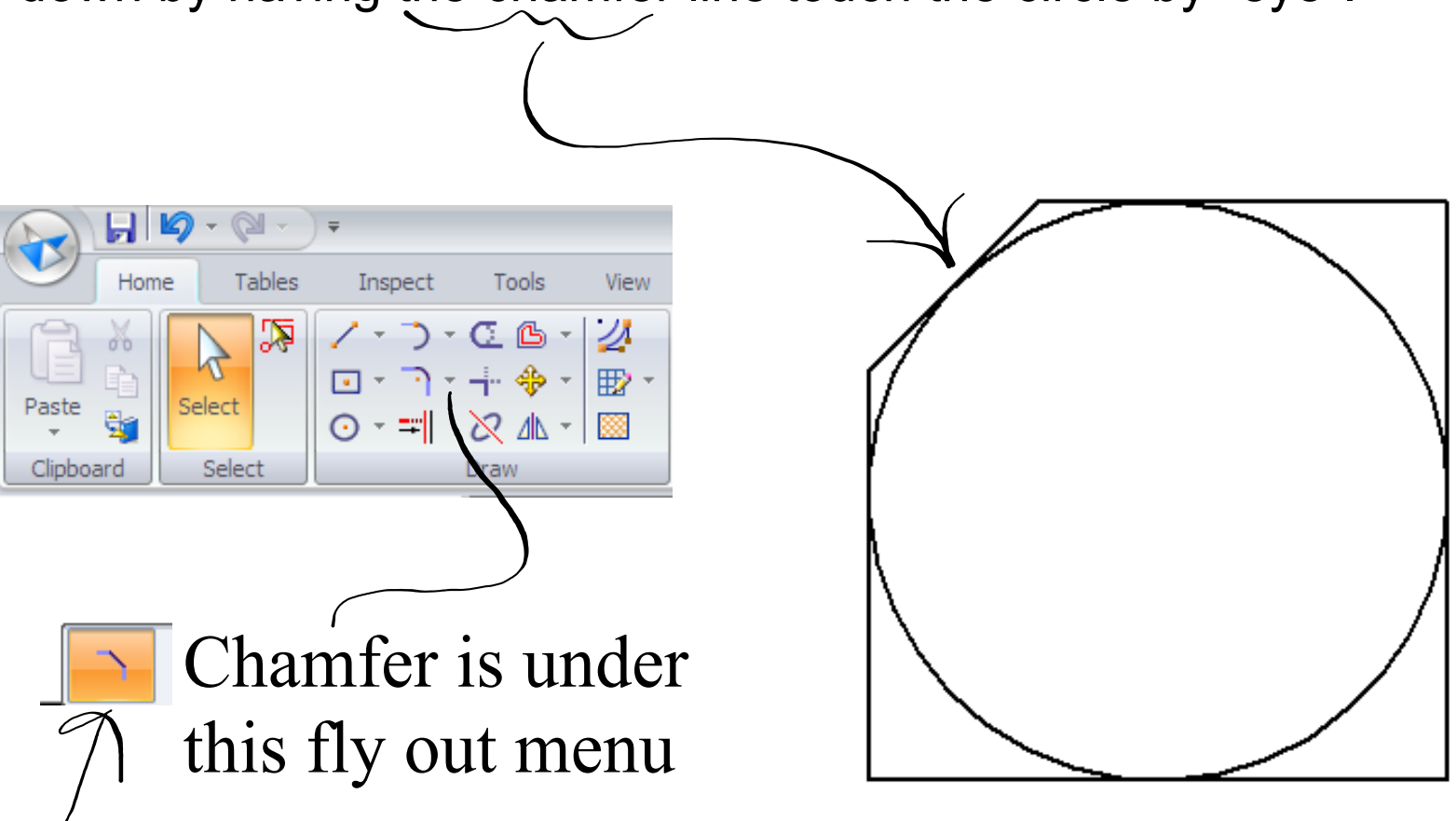

**Step ten: U**se the *offset command* to make a *chained* copy of the octagon. You will have the set the distance to 5 mm in the ribbon bar. Then select the octagon and click on the *check mark* next to the *chain option* in the fly down menu. Have the arrow pointed inward to have the copy inside the original octagon.

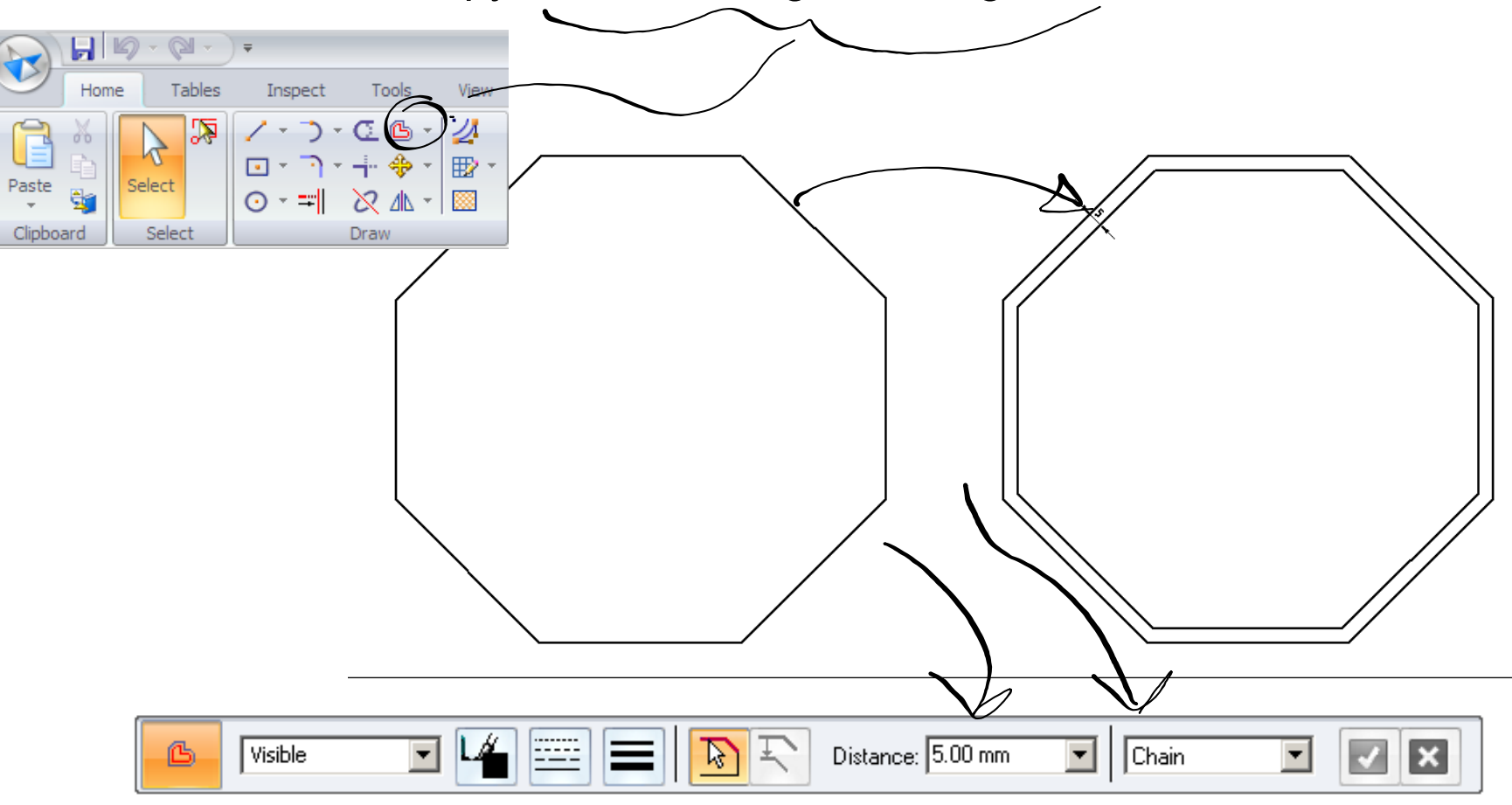

#### **Step eleven:**

Move the letters into the octagons. Try to centre the letters. For this assignment, this can be done by eye. Once in place, you can remove the dimensions.

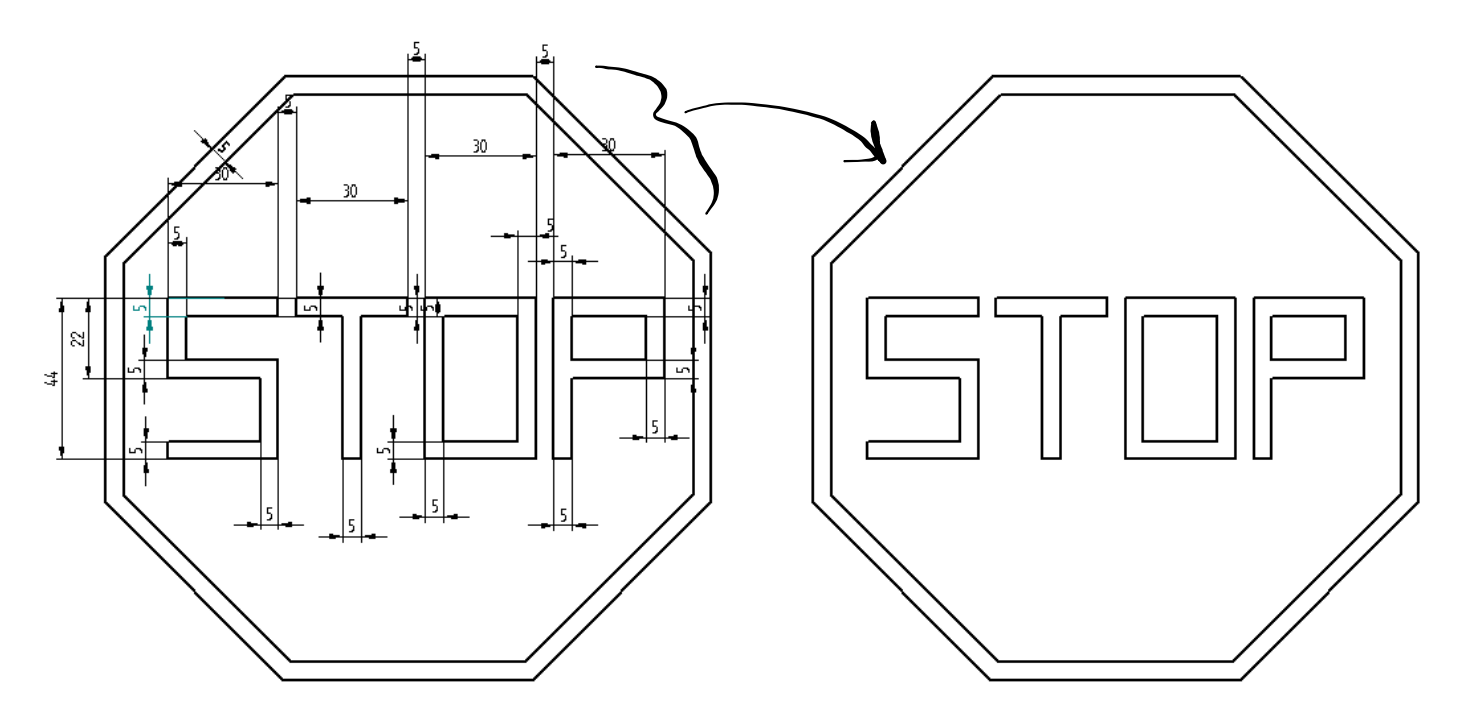

Note: dimensions for this assignment are only used to size the letters and are temporary. Once deleted they gone.

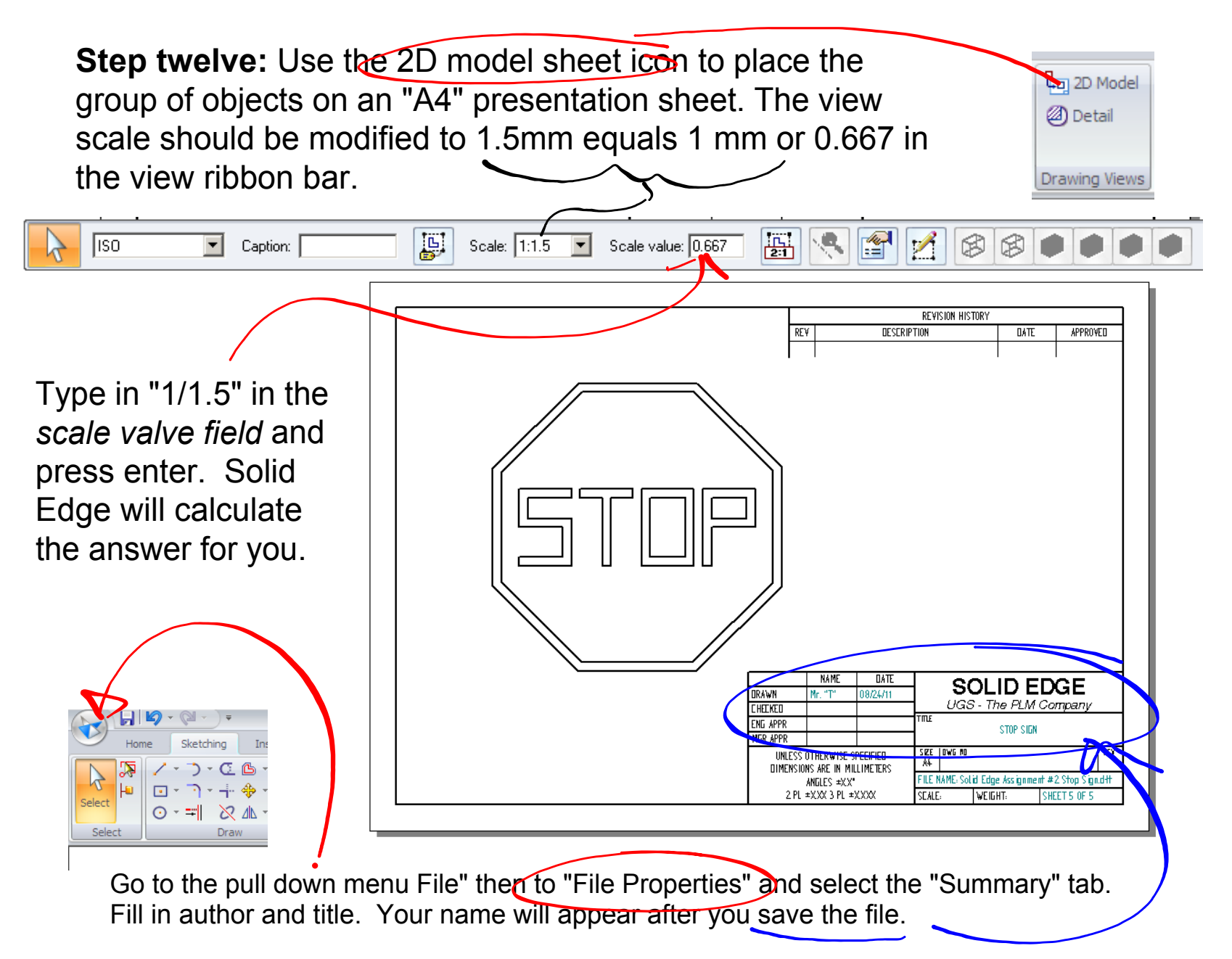

# Last step!

# Print to the laser printer.